# **AIDE À L'USAGE DES GRAPHIQUES**

Ce guide en ligne sur l'utilisation de notre outil graphique vous accompagnera dans la découverte et le bon usage des graphiques dynamiques sur **Boursorama.com**.

# **Table des matières**

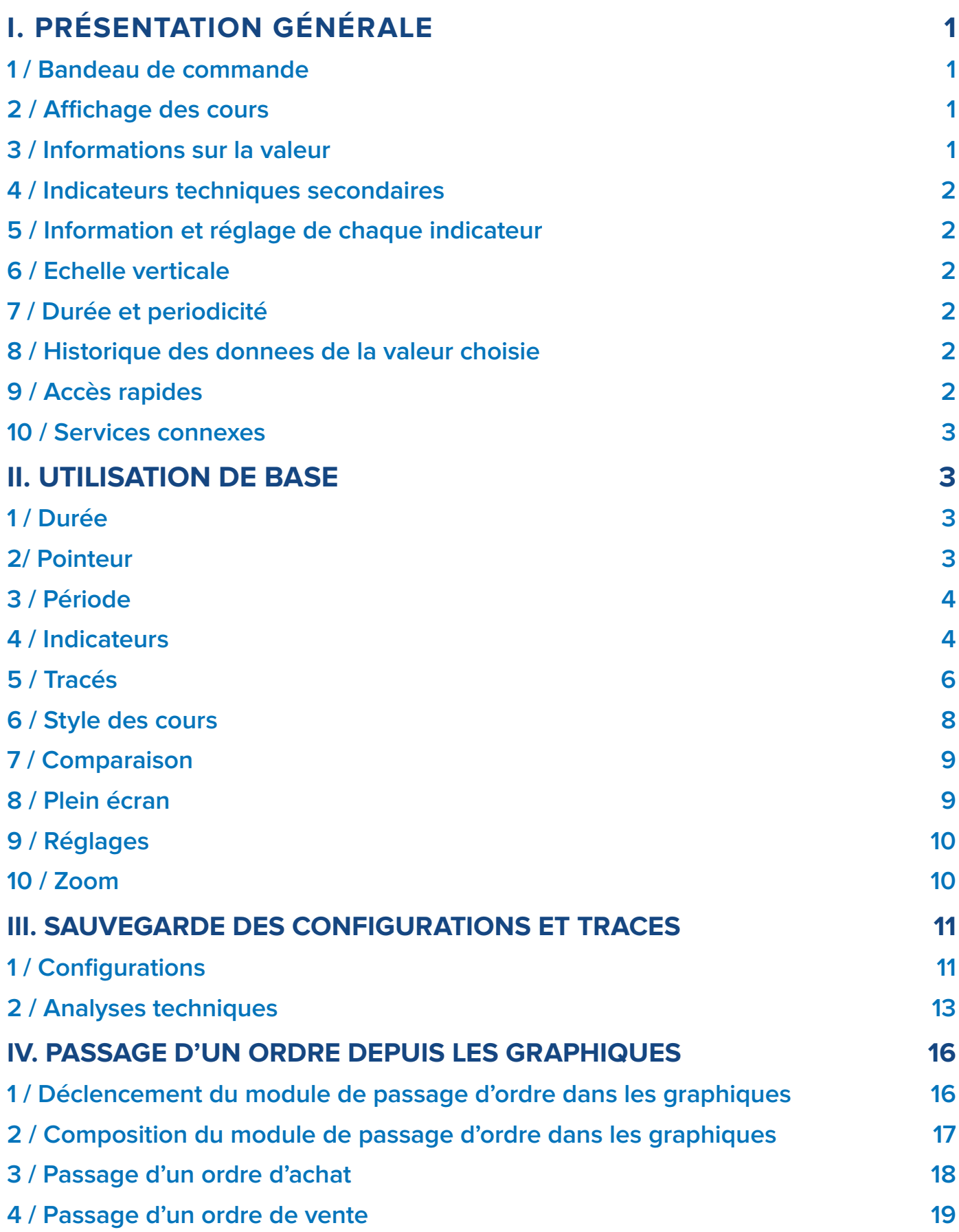

# <span id="page-2-0"></span>**I. PRÉSENTATION GÉNÉRALE**

Voici les différentes zones du module graphique :

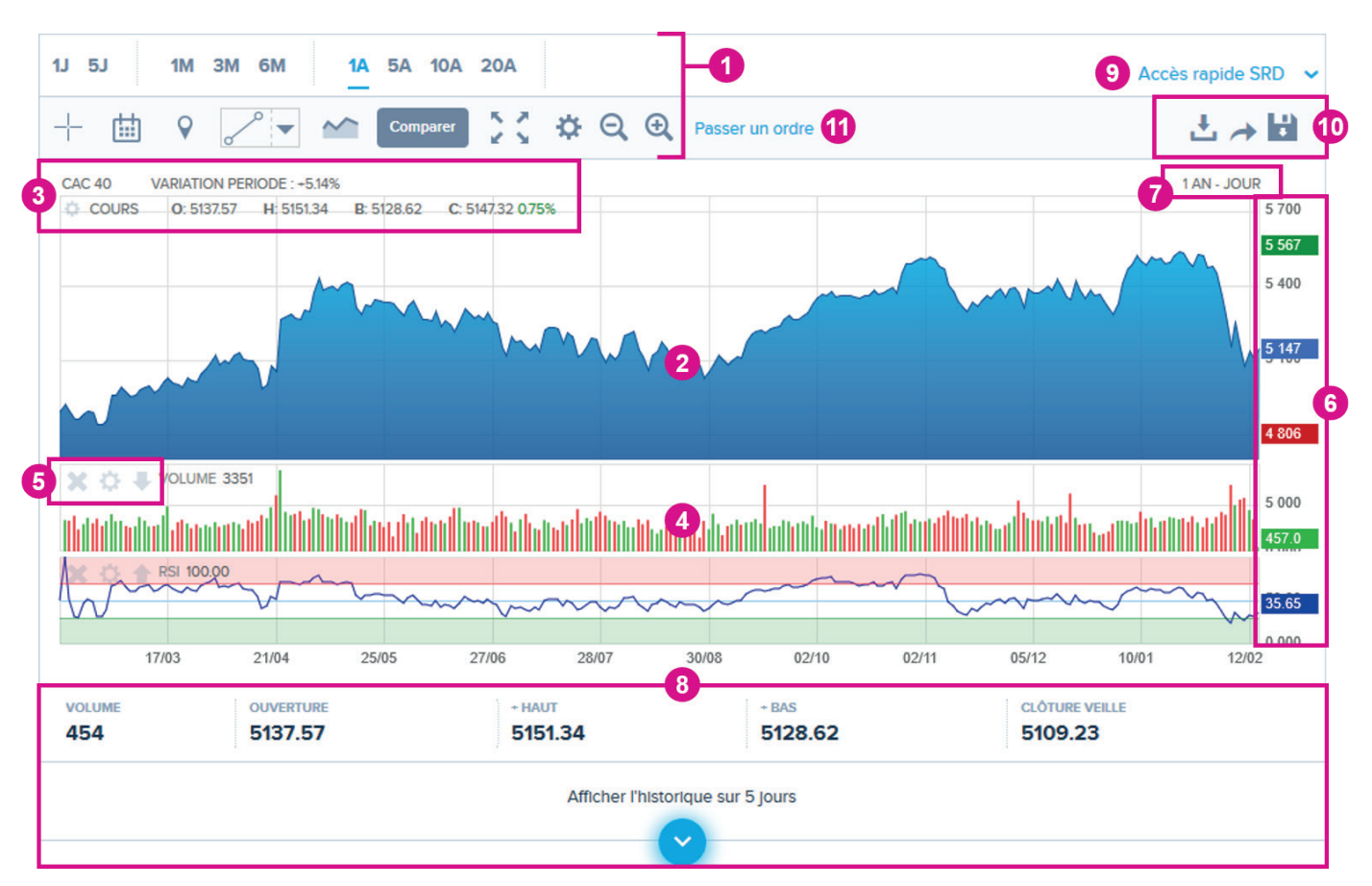

# **1 / Bandeau de commande**

Permet de réaliser les principales opérations sur le graphique, détaillées dans la partie II. Utilisation de base.

### **2 / Affichage des cours**

Retrouvez ici la zone d'affichage des cours de la valeur choisie.

Explorez les données du graphique en déplaçant le pointeur de la souris. La date apparaitra sur l'axe des abscisses, le cours et la variation sur l'axe des ordonnées.

# **3 / Informations sur la valeur**

La ligne du haut indique le nom ainsi que la variation du titre sur la période affichée en pourcentage.

La ligne du bas indique les derniers éléments du cours :

- **Ouverture (o)**
- **♦** Plus haut (h)
- Plus bas (b)
- **♦** Clôture (c), ou dernier cours si nous sommes en cours de séance et variation (en %)

<span id="page-3-0"></span>Si vous déplacez votre curseur au-dessus du graphique, ces informations changent en fonction de l'endroit où vous vous trouvez pour vous donner les cotations du jour observé.

La roue dentée  $\bullet\bullet\bullet$  permet de paramétrer l'affichage du graphique (couleurs, source de données… : dépend du style du graphique sélectionné).

### **4 / Indicateurs techniques secondaires**

Ils s'affichent sous le graphique (dans l'exemple, on voit le volume et l'indicateur RSI). Il est possible de sélectionner jusqu'à 4 indicateurs secondaires.

### **5 / Information et réglage de chaque indicateur**

De la même manière que pour les cours, vous voyez le nom de l'indicateur ainsi que sa dernière valeur, ou sa valeur à un instant «t» si vous vous déplacez sur le graphique.

La roue dentée  $\bullet$  permet de paramétrer l'indicateur (couleurs, périodes, source de données... : dépend de la nature de l'indicateur).

### **6 / Echelle verticale**

Elle est propre à chaque panneau (cours et indicateur), le dernier niveau connu est surligné dans la marge avec la couleur choisie pour l'indicateur.

### **7 / Durée et periodicité**

Cette zone indique la durée de l'historique affiché (1 an dans l'exemple) et la périodicité des données (1 jour dans l'exemple)

### **8 / Historique des donnees de la valeur choisie**

Retrouvez ici un rappel des derniers éléments du cours de la valeur choisie, ainsi que la possibilité de consulter l'historique sur les 5 derniers jours (dernier cours / variation / ouverture / + haut / + bas / volume).

### **9 / Accès rapides**

Cet accès permet de basculer rapidement sur les graphiques des valeurs éligibles au SRD.

### <span id="page-4-0"></span>**10 / Services connexes**

Ces 3 outils vous permettront de :

- **Télécharger** les cotations de la valeur choisie en fonction de la durée et de la périodicité choisies.

**Ces 2 outils sont réservés aux clients et membres boursorama :** 

**- ↑ Partager** le graphique à un instant «t» sur les forums boursorama

- Sauvegarder des configurations du graphique, ainsi que des analyses techniques

### **11 / Passer un ordre depuis le graphique**

Ce lien permet d'initier un passage d'ordre depuis le graphique, puis de le finaliser via le module de passage d'ordre (détaillé dans la partie IV. Passage d'un ordre depuis les graphiques)

## **II. UTILISATION DE BASE**

### **1 / Durée**

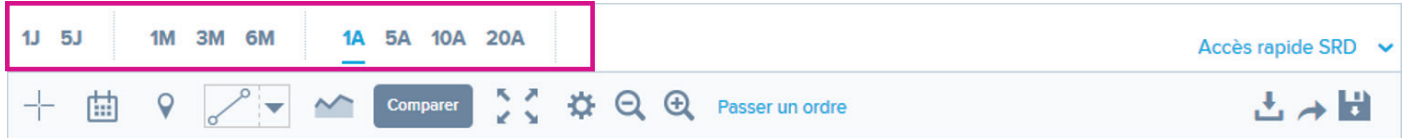

Cette zone vous permet de changer d'horizon de temps en modulant la durée d'affichage de 1 jour à 20 ans.

### **2/ Pointeur**

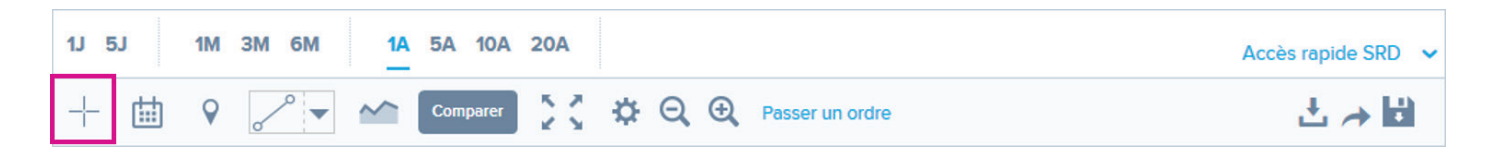

Lorsque vous survolez le graphique avec le pointeur de votre souris, la date apparaitra sur l'axe des abscisses, le cours et la variation sur l'axe des ordonnées.

Ce premier menu vous permet de sélectionner le mode de pointeur souhaité au survol des graphiques :

- **♦** Réticule : affichage d'une crosshair en pointillé.
- Pointeur : le pointeur de votre souris reste inchangé.

<span id="page-5-0"></span>Gomme : cet outil vous permet d'effacer les figures de votre choix en cliquant sur chacune d'elle.

# **3 / Période**

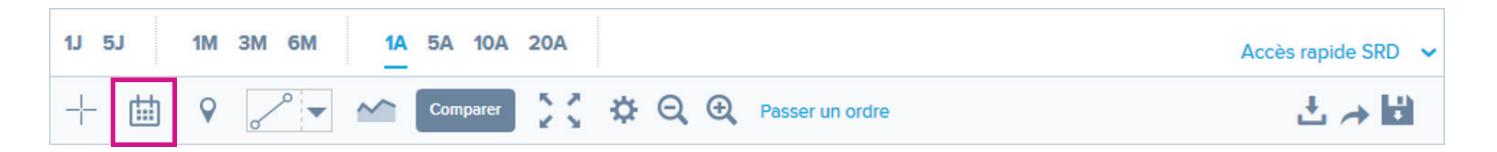

Cette zone vous permet de modifier la périodicité des données :

- **♦** En mode intraday (durées 1 et 5 jours), la période peut varier de 1 minute à 4 heures
- **♦** En mode historique (de 1 mois à 20 ans) la période varie de 1 jour à 1 mois.

# **4 / Indicateurs**

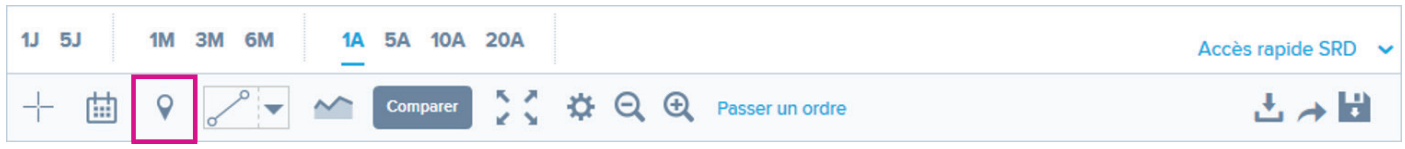

#### **Ajouter des indicateurs**

Vous pouvez ajouter deux types d'indicateurs sur le graphique :

Les indicateurs principaux : ce sont ceux qui se superposent à la courbe des cours (moyennes mobiles, bandes de Bollinger, Ichimoku, régression linéaire, etc.)

Les indicateurs secondaires : ils s'affichent dans des zones distinctes sous le graphique (comme le «volume» ou le «RSI» sur l'exemple plus haut).

Vous pouvez ajouter autant d'indicateurs principaux que vous souhaitez, du même type ou de types différents.

Notez que les indicateurs suivant ne peuvent être placés qu'en un seul exemplaire : les points pivots, le SAR parabolique, Ichimoku, les événements financiers, les supports/résistances et la droite de régression linéaire.

Concernant les indicateurs secondaires, vous pouvez en placer au maximum 4 sous le graphique.

#### **Déplacer et supprimer un indicateur**

Sur chaque panneau d'indicateur vous trouverez plusieurs icônes :

- : Supprime l'indicateur
- : Ouvre les paramètres de l'indicateur
- : Déplace le panneau vers le haut
- : Déplace le panneau vers le bas

#### **Paramétrer un indicateur**

Lors de l'ajout d'indicateurs, ces derniers sont affichés avec les valeurs par défaut, issues de la littérature technique. La roue dentée vous permettra de modifier leurs paramètres de calcul ou leur présentation visuelle.

La zone de réglage d'un indicateur varie suivant la nature de l'indicateur, son nombre de paramètres, etc.

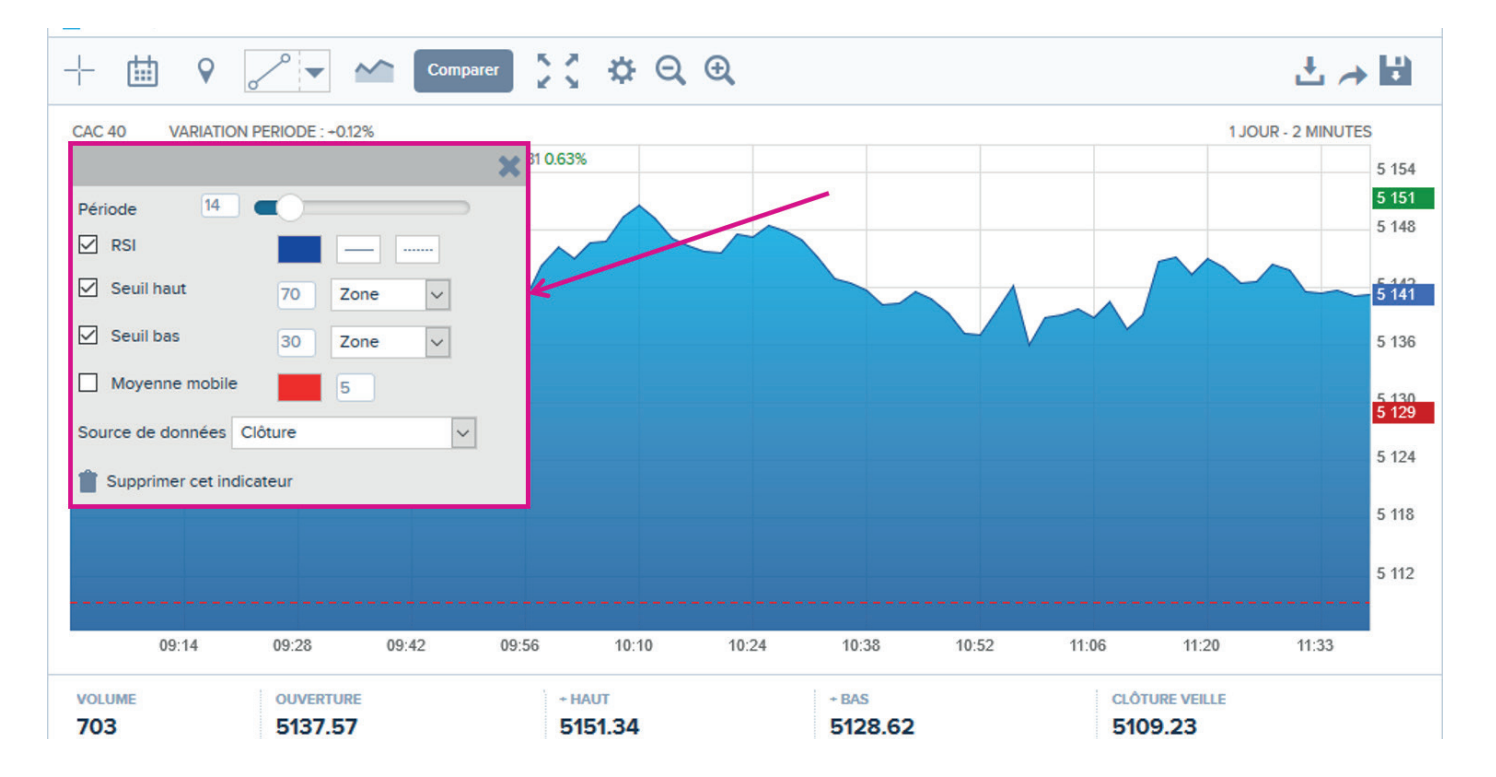

Elle se présente comme ci-dessous :

#### **Ajuster les panneaux de cours et les indicateurs**

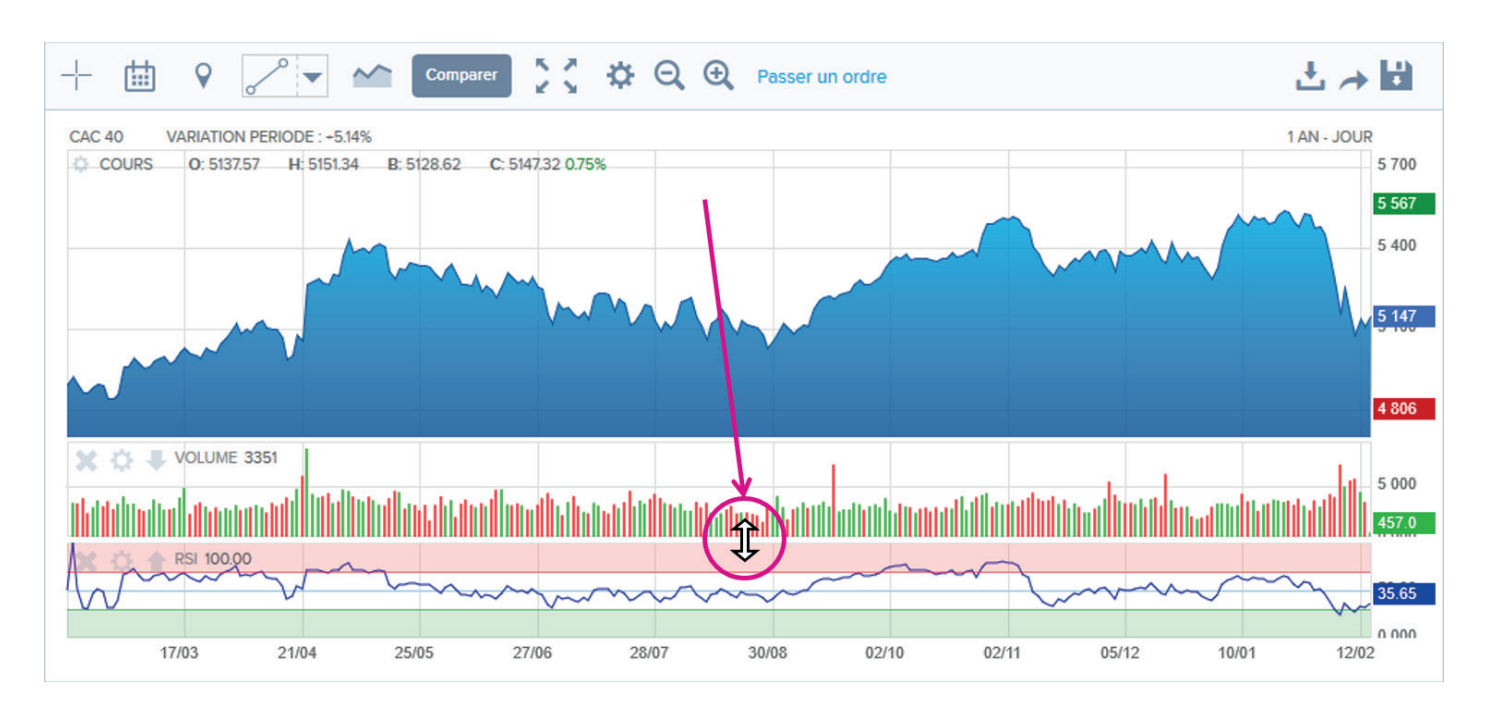

Vous pouvez régler facilement la taille des différents panneaux cours et indicateurs :

Pour cela, passez votre souris entre deux panneaux, le curseur changera de forme et vous indiquera la possibilité d'un redimensionnement 'haut-bas'. Enfoncez alors le bouton gauche de la souris et déplacez-vous de bas en haut (ou l'inverse) pour modifier la hauteur de chaque panneau.

### **5 / Tracés**

#### **Tracer des figures sur le graphique**

Environ 20 types de tracés sont disponibles pour réaliser vos analyses techniques. Les tracés ne peuvent être réalisés que sur le panneau d'affichage des cours (cf. I. 2) Affichage des cours) et non sur les panneaux des indicateurs secondaires.

Pour tracer une figure, il suffit de choisir celle que vous souhaitez dans le menu déroulant et ensuite l'appliquer sur le graphique. Suivant les figures choisies, le mécanisme diffère légèrement. Pour certaines figures (annotation, verticale, horizontale...) vous n'avez besoin que de choisir un point sur le graphique, à l'endroit où vous voulez la tracer.

Pour d'autres figures (une oblique par exemple), il faudra choisir deux points. Vous cliquerez à l'endroit du point de départ et ensuite à l'endroit du point d'arrivée du tracé. D'autres encore nécessitent 3 points à choisir (cas du triangle ou des fourchettes d'Andrews par exemple).

### **Caractéristiques des tracés**

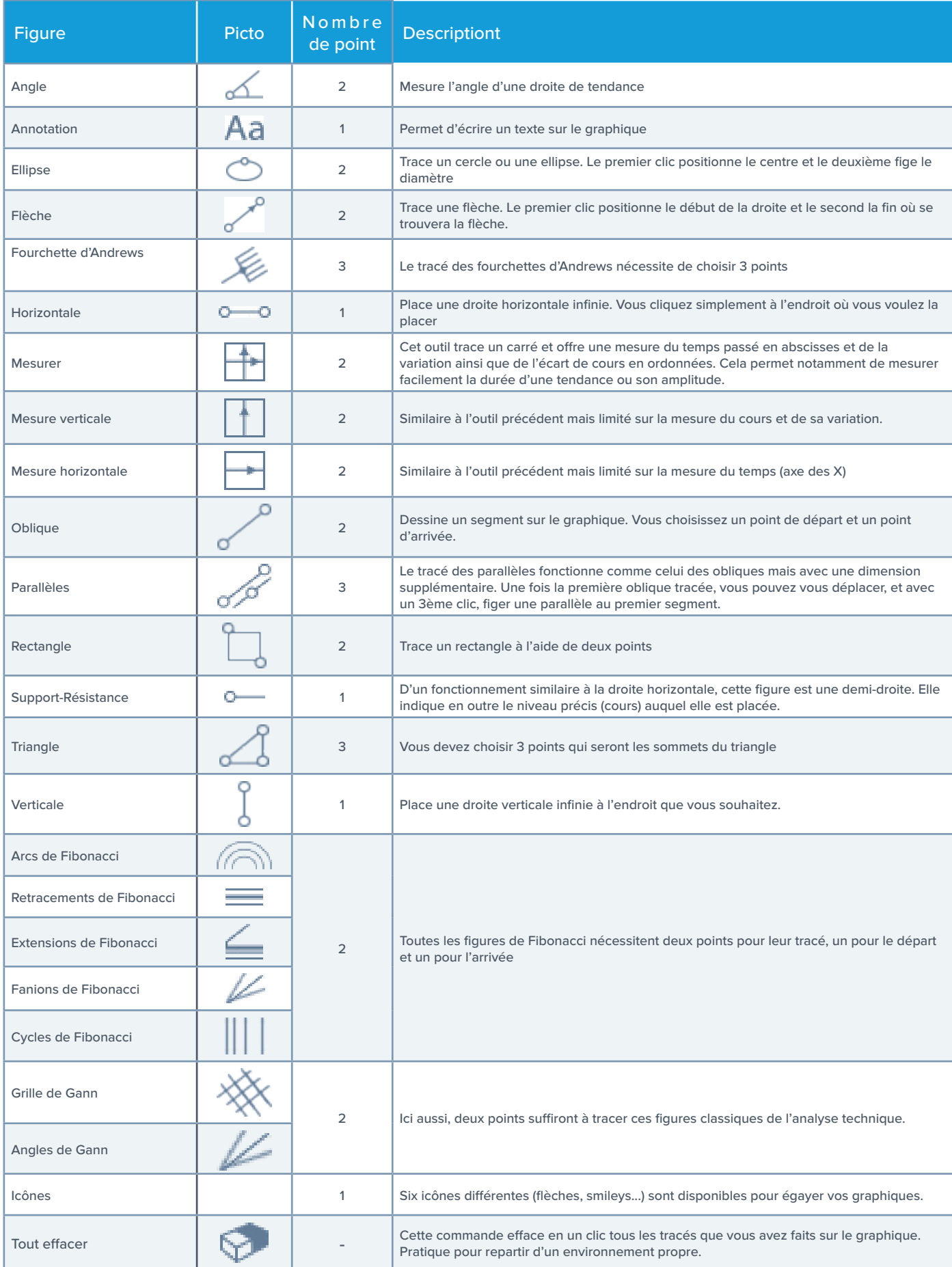

#### <span id="page-9-0"></span>**Modifier une figure tracée**

Chaque figure peut être éditée pour y apporter des modifications. Pour ce faire, passez votre souris au-dessus d'une figure et vous verrez le curseur changer de forme, cela indique que la zone est cliquable pour éditer la figure. Des zones de préhension se dessinent alors sur la figure (des ronds rouges) et une fenêtre s'ouvre pour modifier le style d'affichage.

#### **Exemple sur une droite oblique :**

3 ronds rouges permettent de déplacer la figure ou de modifier sa taille et orientation. Il suffit de saisir ces zones avec la souris et de se déplacer au point désiré tout en laissant le bouton enfoncé.

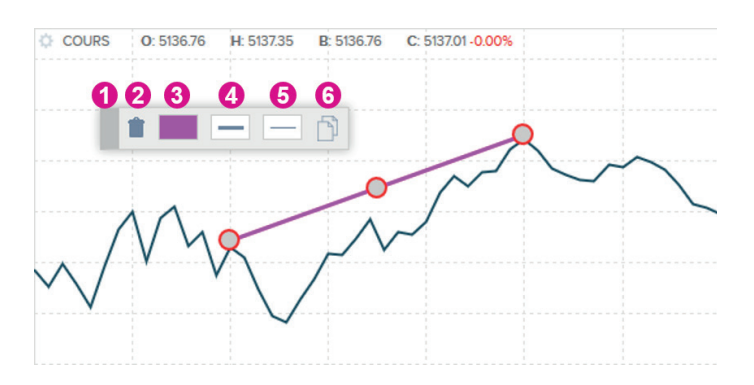

1. La boite d'édition des styles peut être déplacée avec la zone.

- 2. Pour supprimer la figure,
- 3. Pour changer sa couleur
- 4. Pour modifier l'épaisseur du tracé
- 5. Pour modifier le style du tracé

6. Pour dupliquer la figure tracée. En cliquant sur ce bouton vous allez créer un clone de cette figure.

La boite d'édition peut être différente selon la nature des figures. Dans certains cas vous pourrez changer la couleur de remplissage (rectangles, triangles, etc.), la taille de la police d'écriture (annotation), modifier un niveau (support/résistance), etc.

#### **Effacer mes figures**

Comme présenté plus haut, vous pouvez effacer des figures via la boite d'édition. Vous pouvez aussi le faire avec l'outil «gomme».

Ce dernier est disponible dans le menu «pointeur». En choisissant cette gomme, vous pouvez effacer les figures de votre choix en cliquant sur chacune d'elles.

Si vous cliquez ailleurs sur le graphique, l'outil «gomme» se désactive.

### **6 / Style des cours**

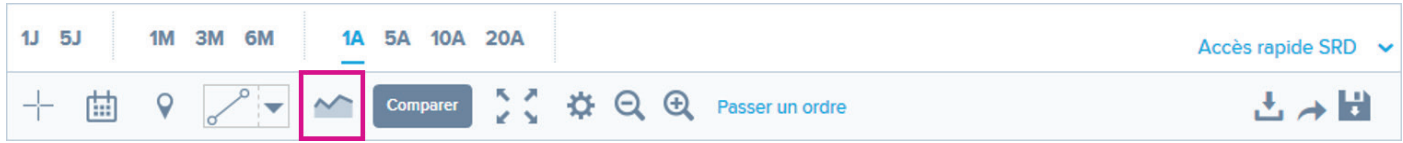

#### **Mode de représentation des cours**

Ce menu vous propose 12 modèles de présentation qui ont chacun leurs spécificités et répondent à des besoins précis. Au côté des classiques « aires » ou « ligne continue », vous trouverez de nombreuses représentations techniques : Kagi, Bar Chart, Hollow Candles, Renko, heikin Ashi, Line Break, etc.

#### <span id="page-10-0"></span>**Réglage du style et paramètres**

Le réglage des paramètres et des styles visuels des représentations des cours se déroule de la même façon que pour les indicateurs que nous avons vus plus haut.

Vous cliquez sur la roue dentée  $\frac{1}{2}$  qui se trouve sur le panneau de cours et vous obtenez une fenêtre de réglage.

# **7 / Comparaison**

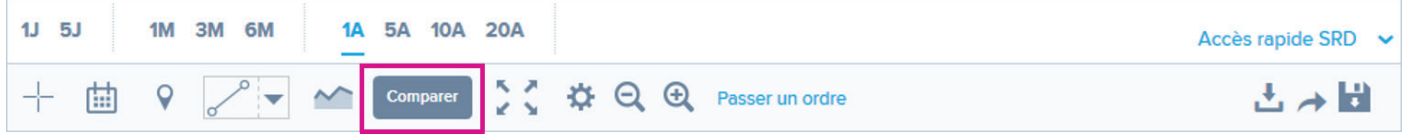

Le bouton «comparer» vous permet d'ajouter une deuxième valeur sur le graphique pour mener des comparaisons entre deux instruments financiers. En cliquant sur ce bouton, vous avez le choix de comparer la valeur courante avec un indice de marché (CAC 40, Dow Jones, etc.), une valeur du même secteur ou encore la valeur de votre choix en tapant son nom dans la zone prévue à cet effet.

Dans le cadre de deux valeurs ayant le même point de départ, les comparaisons sont réalisées avec une base commune. De même, l'échelle verticale s'affichera en pourcentage de variation depuis l'origine de la période considérée.

Pour supprimer une comparaison ou modifier le style de tracé de la 2e valeur, cliquez sur la roue crantée  $\ddot{\bullet}$  devant le nom de la valeur, comme pour les indicateurs principaux.

# **8 / Plein écran**

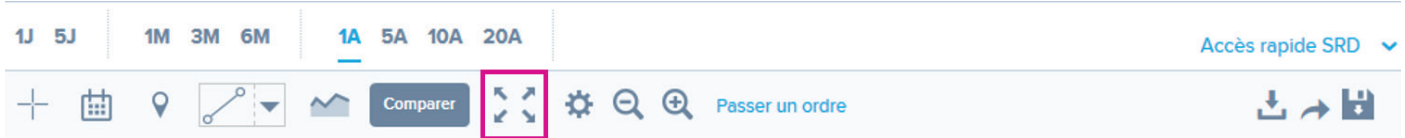

Pour un meilleur confort visuel, cliquez sur l'icône pour passer en plein écran.

Pour annuler et revenir à l'affichage par défaut, recliquez sur cette même icône inversée, ou bien sur le bouton en haut de page «quitter le mode plein écran»

# <span id="page-11-0"></span>**9 / Réglages**

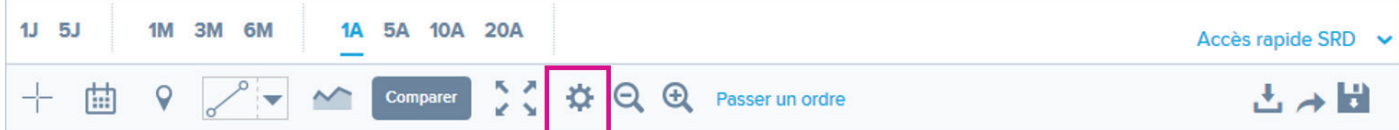

Vous avez la possibilité de régler plusieurs paramètres généraux du graphique.

De nombreux réglages sont disponibles :

- Couleur du fond, des textes ou de la grille.
- Afficher ou non les grilles verticales et horizontales.
- **♦** Tracer ces grilles en pointillés ou en ligne continue.
- Afficher les valeurs des indicateurs sur le graphique.
- **♦** Afficher la dernière valeur (dans la marge à droite).
- Afficher ou non les encadrés des panneaux.
- Mettre l'axe vertical à gauche ou à droite.

Les modifications sont automatiquement prises en compte. Il vous suffit de fermer la fenêtre pour apprécier vos paramètres sélectionnés.

Pour retrouver les réglages initiaux en un clin d'œil, cliquez sur le lien «Rétablir les valeurs par défaut».

### **10 / Zoom**

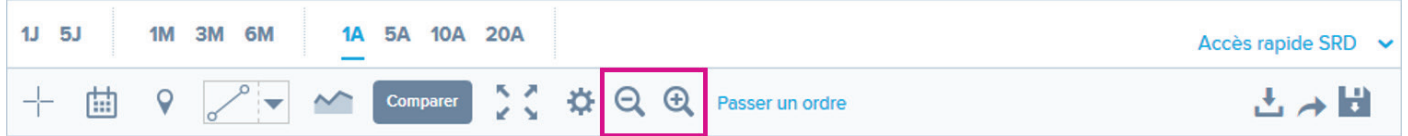

Le moyen le plus simple de faire un zoom (ou de 'dézoomer') est d'utiliser la roulette centrale de la souris. Vous pouvez également utiliser les boutons de la barre d'outils. Enfin, si vous avez cliqué sur le graphique, les touches (+) et (-) de votre clavier commandent également le zoom.

Pour mieux visualiser une zone précise, le tracé des cours peut être déplacé dans toutes les directions. Pour cela, maintenez le 'clic' gauche de votre souris enfoncée et déplacez-vous.

# <span id="page-12-0"></span>**III. SAUVEGARDE DES CONFIGURATIONS ET TRACES**

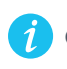

Ces 2 services sont réservés aux clients et membres Boursorama.

# **1 / Configurations**

Derrière le picto de la disquette □, vous avez la possibilité de sauvegarder jusqu'à 5

#### configurations :

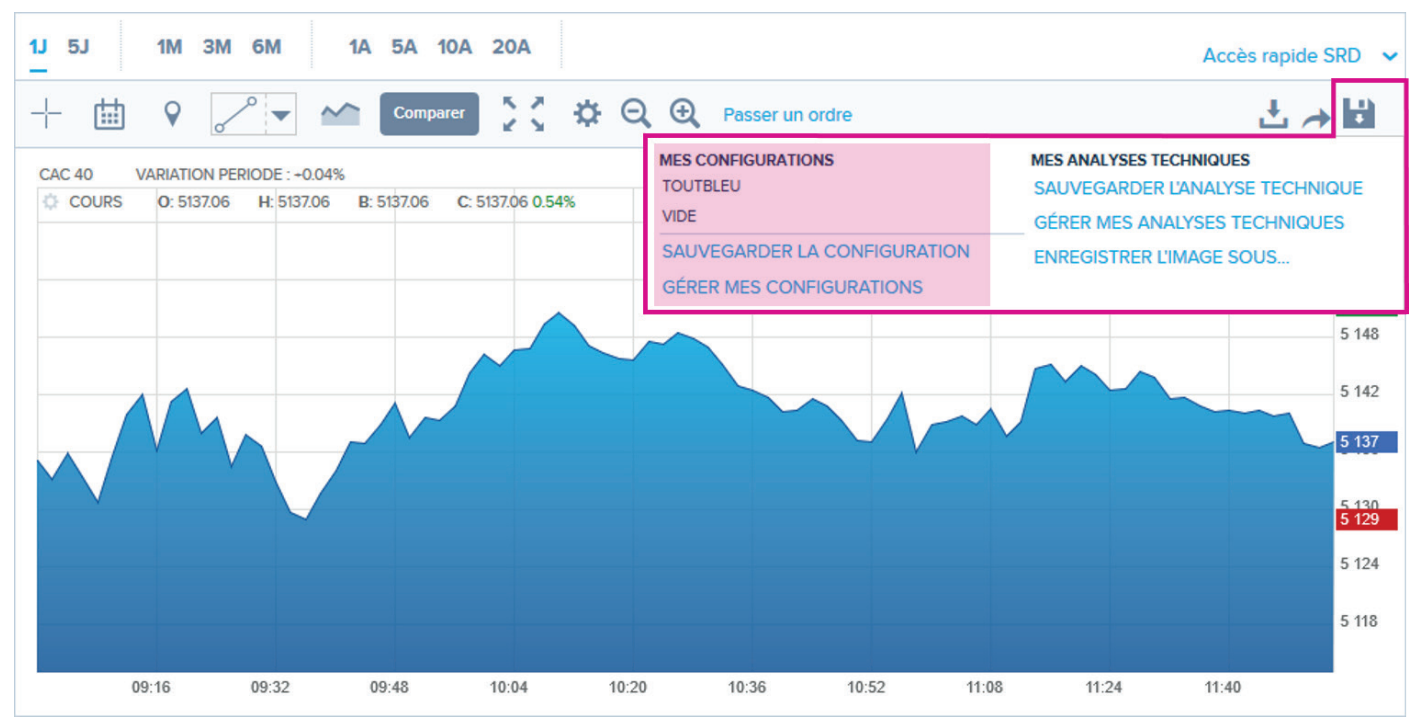

#### **Contenu d'une configuration**

Dans une configuration vous pouvez sauvegarder :

- La périodicité des données
- **♦** La durée d'affichage
- Le(s) indicateur(s) sélectionné(s)
- Le mode de représentation du cours
- Les paramètres généraux du graphique (couleur de fond / des grilles, affichage des grilles, etc.)

#### **Sauvegarder une configuration**

Une fois que vous avez configuré votre graphique, vous avez la possibilité de sauvegarder ce modèle. La sauvegarde vous permettra d'afficher cette configuration plus tard, ou bien de l'appliquer en configuration par défaut sur tous les graphiques.

Vous devez être connecté avec vos identifiants client ou membre Boursorama pour pouvoir

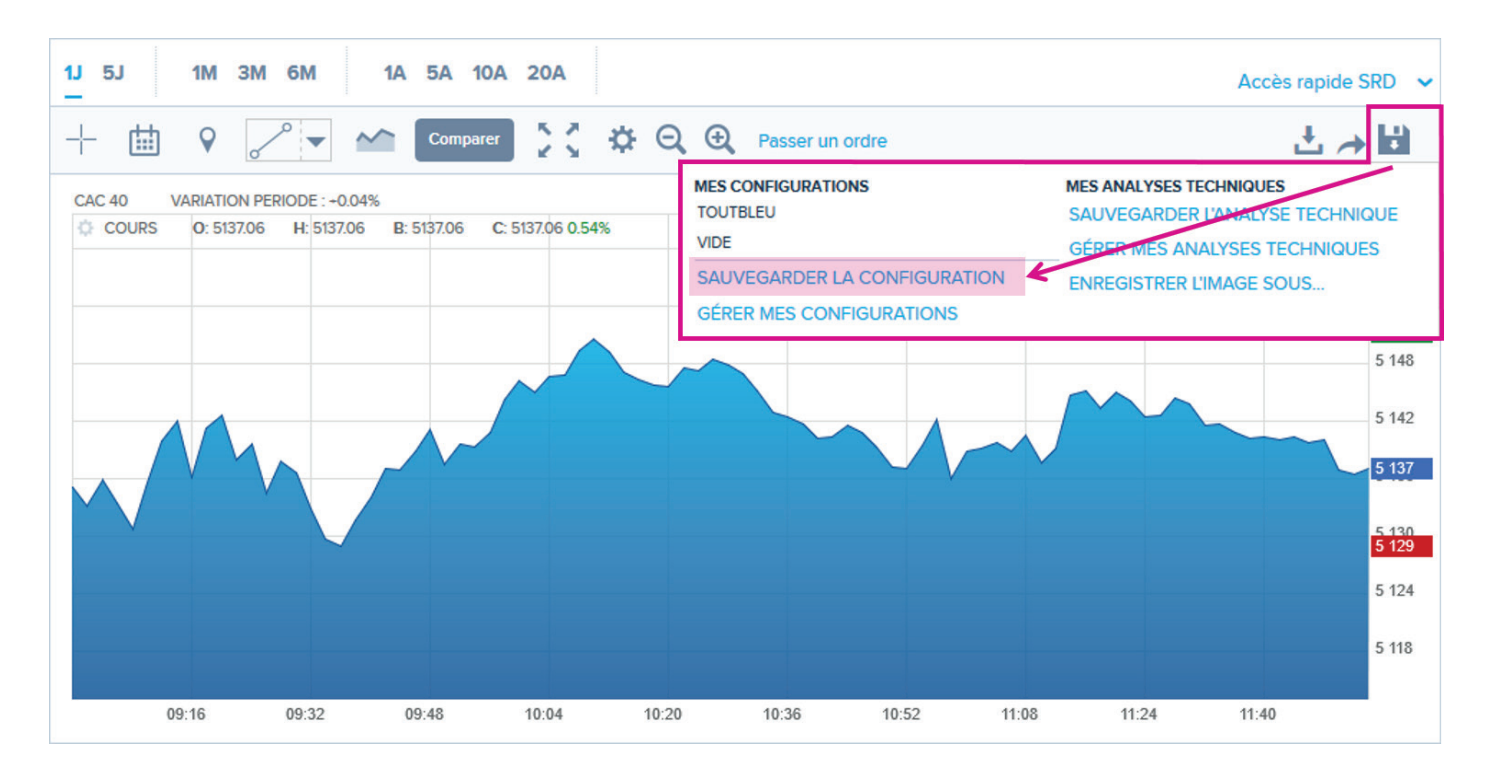

#### **Appliquer une configuration par défaut**

Vous avez la possibilité d'appliquer une configuration par défaut. La configuration par défaut sera affichée systématiquement sur tous les graphiques, et donc conservée lorsque vous changez de valeur ou revenez sur le site à l'occasion d'une autre visite.

Pour définir une configuration par défaut, il suffit de vous rendre dans la «gestion de vos configurations» via. le menu de la disquette :

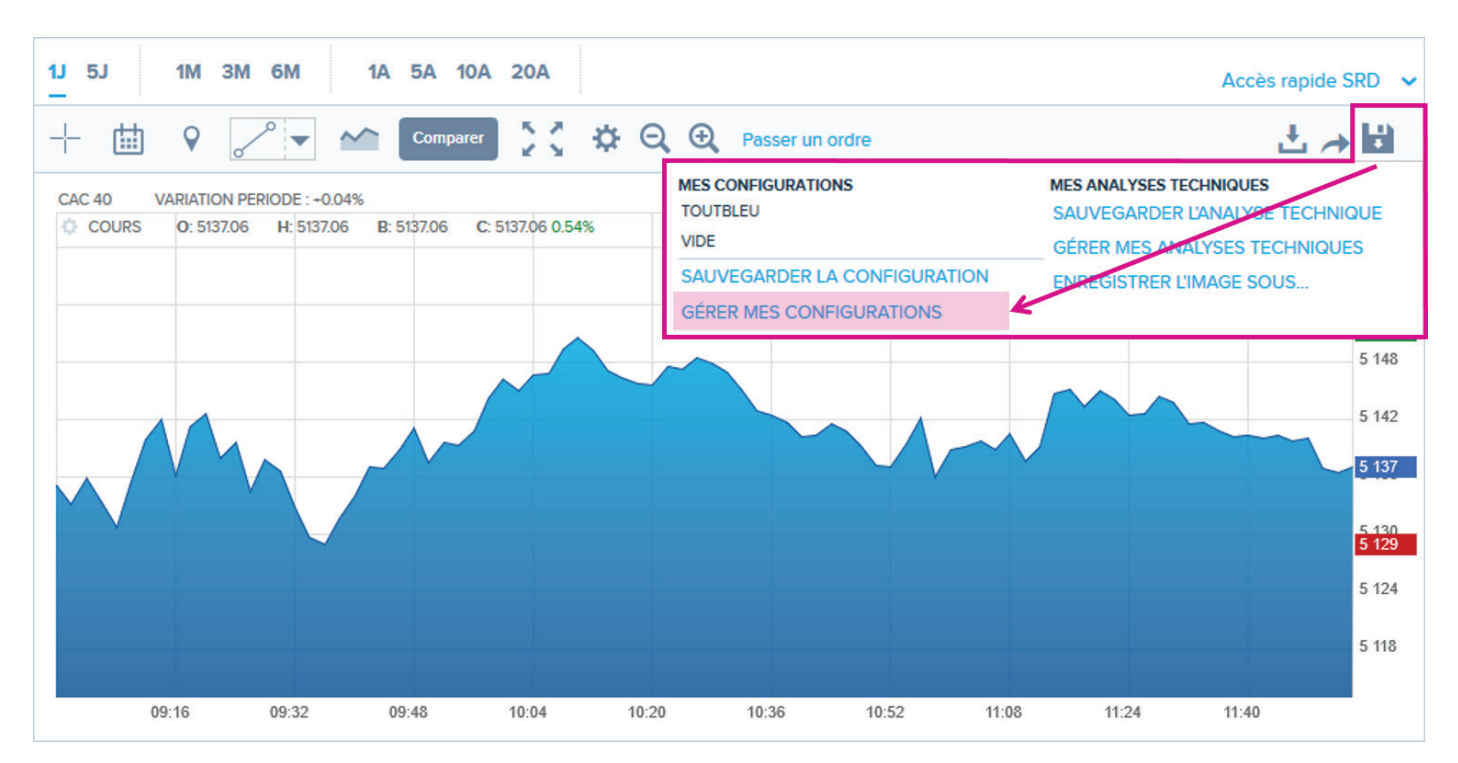

#### <span id="page-14-0"></span>**Supprimer une configuration**

Vous pouvez à tout moment supprimer une configuration sauvegardée. Il suffit de vous rendre dans la «gestion de vos configurations» via. le menu de la disquette.

# **2 / Analyses techniques**

En cliquant sur le picto de la disquette  $\Box$ , vous avez également la possibilité de sauvegarder vos analyses techniques :

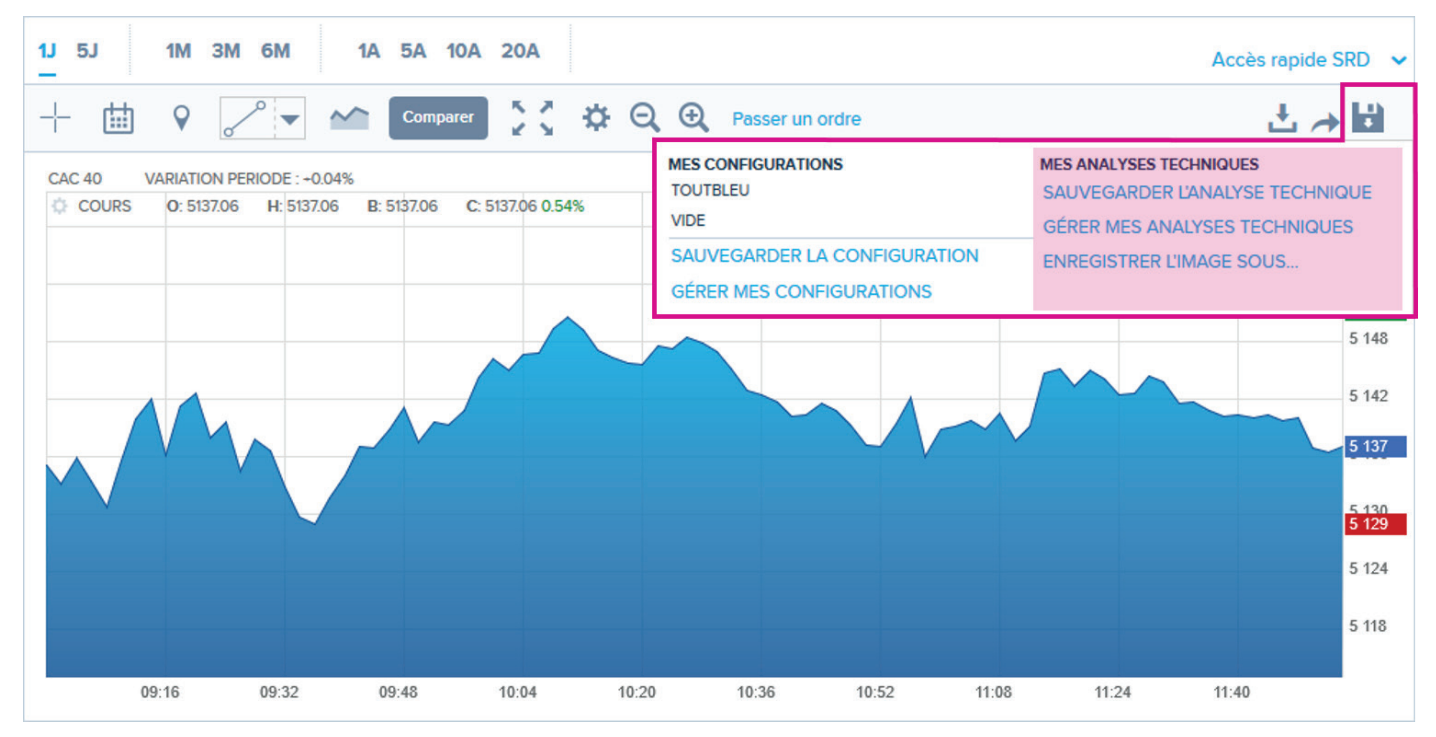

### **Contenu d'une analyse technique**

Dans une analyse technique vous pouvez sauvegarder :

- **♦ La configuration du graphique**
	- **•** Mettre l'axe vertical à gauche ou à droite.
	- **•** La durée d'affichage
	- **•** La périodicité des données
	- **•** Le(s) indicateur(s) sélectionné(s)
	- **•** Le mode de représentation du cours
	- **•** Les paramètres généraux du graphique (couleurs de fond / des grilles, affichage des grilles, etc.)
- **♦ Le(s) tracé(s) que vous avez réalisé(s)**

#### **Sauvegarder une analyse technique**

Une fois que vous avez configuré votre graphique et tracé vos figures, vous avez la possibilité de sauvegarder cette analyse technique pour la retrouver à tout moment.

Vous devez être connecté avec vos identifiants client ou membre Boursorama pour pouvoir enregistrer votre analyse technique. Une fois connecté, le picto de la disquette apparaitra  $\Box$ .

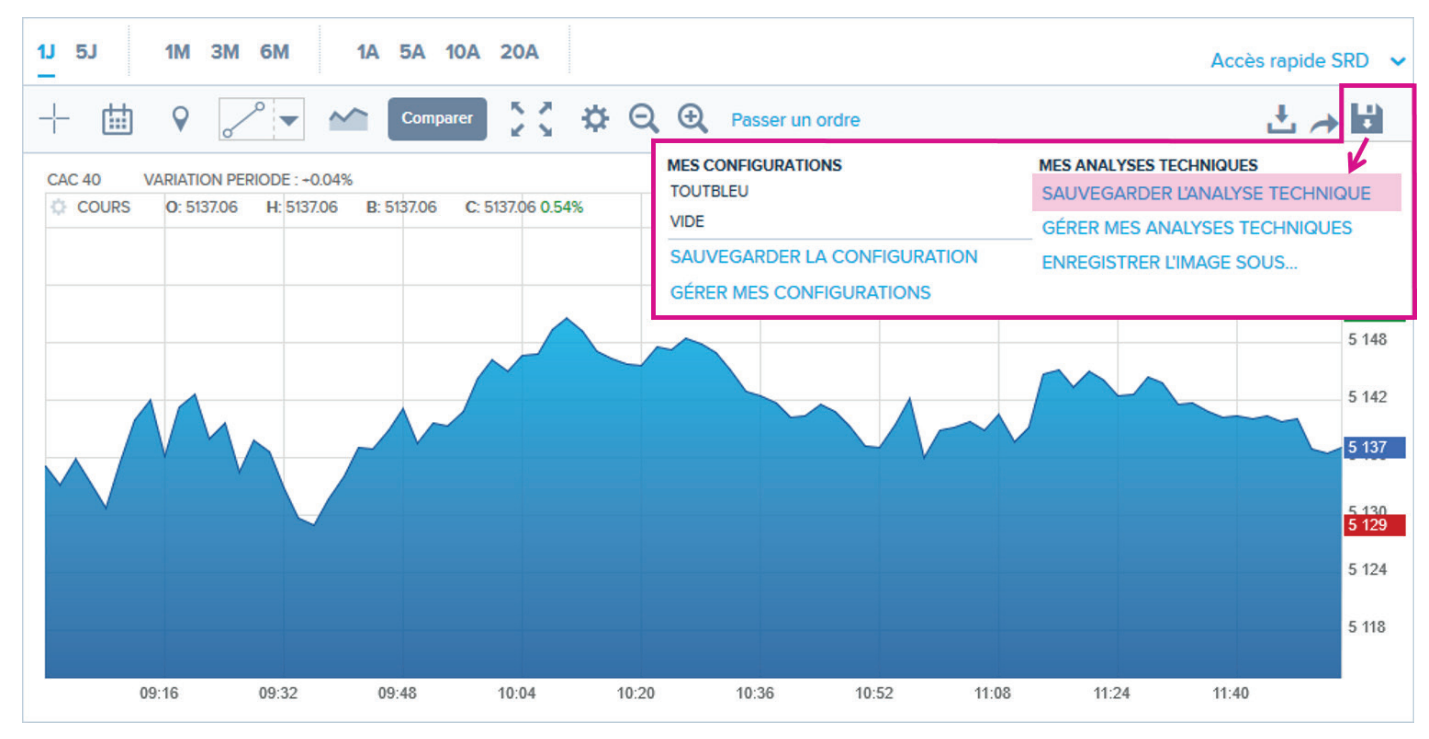

#### **Afficher une analyse technique**

Pour retrouver une analyse technique sauvegardée, il suffit de vous rendre dans la «gestion de vos analyses techniques» via le menu de la disquette.

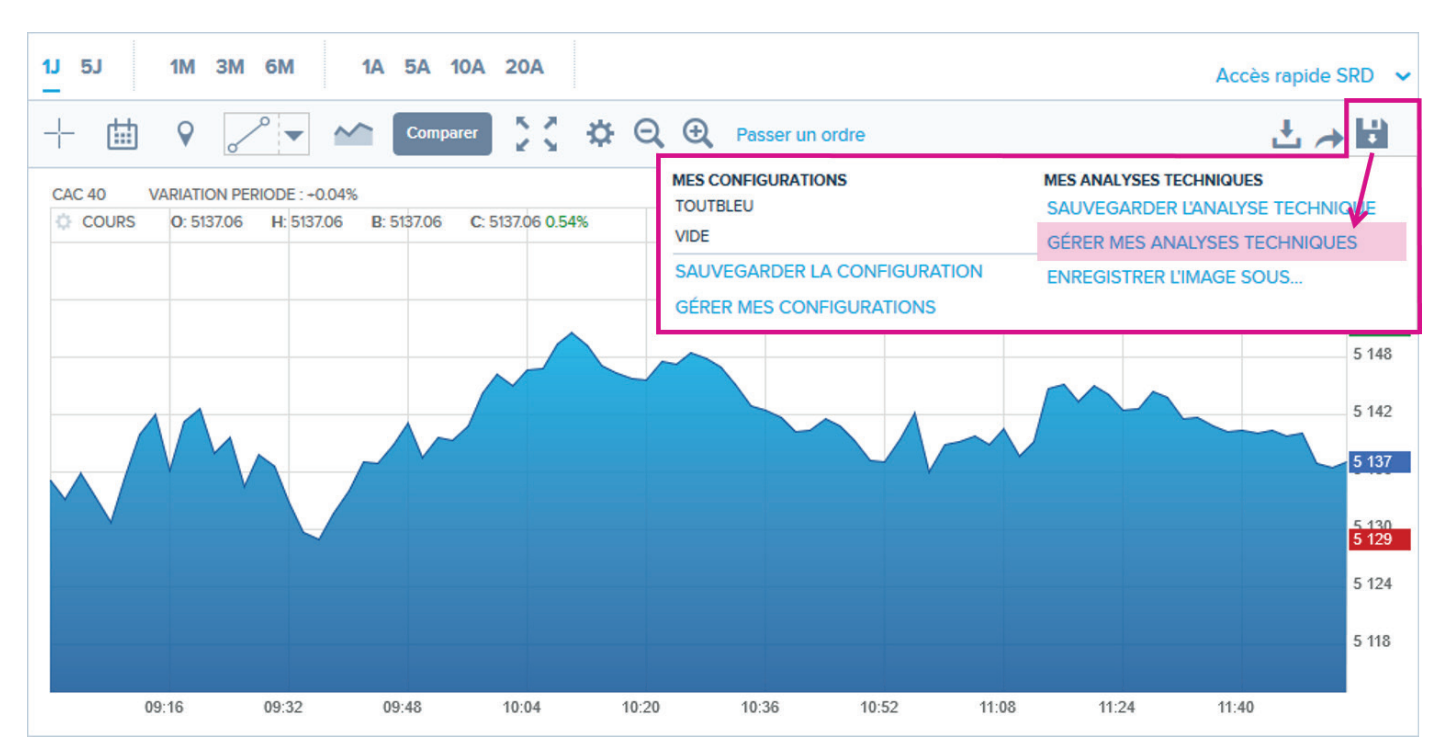

Retrouvez dans ce menu toutes les analyses techniques que vous avez sauvegardées. Pour afficher une analyse, cliquez sur le libellé de la valeur sur laquelle l'analyse a été sauvegardée. La fiche valeur associée s'ouvrira dans un nouvel onglet.

#### **Supprimer une analyse technique**

Vous pouvez à tout moment supprimer une analyse technique sauvegardée. Il suffit de vous rendre dans la «gestion de vos analyses techniques» via le menu de la disquette.

#### **Enregistrer une image de l'analyse technique**

Une fois que vous avez configuré votre graphique et tracé vos figures, vous avez la possibilité de télécharger votre analyse technique au format image. Pour cela cliquez sur «enregistrer l'image sous…» via le menu de la disquette.

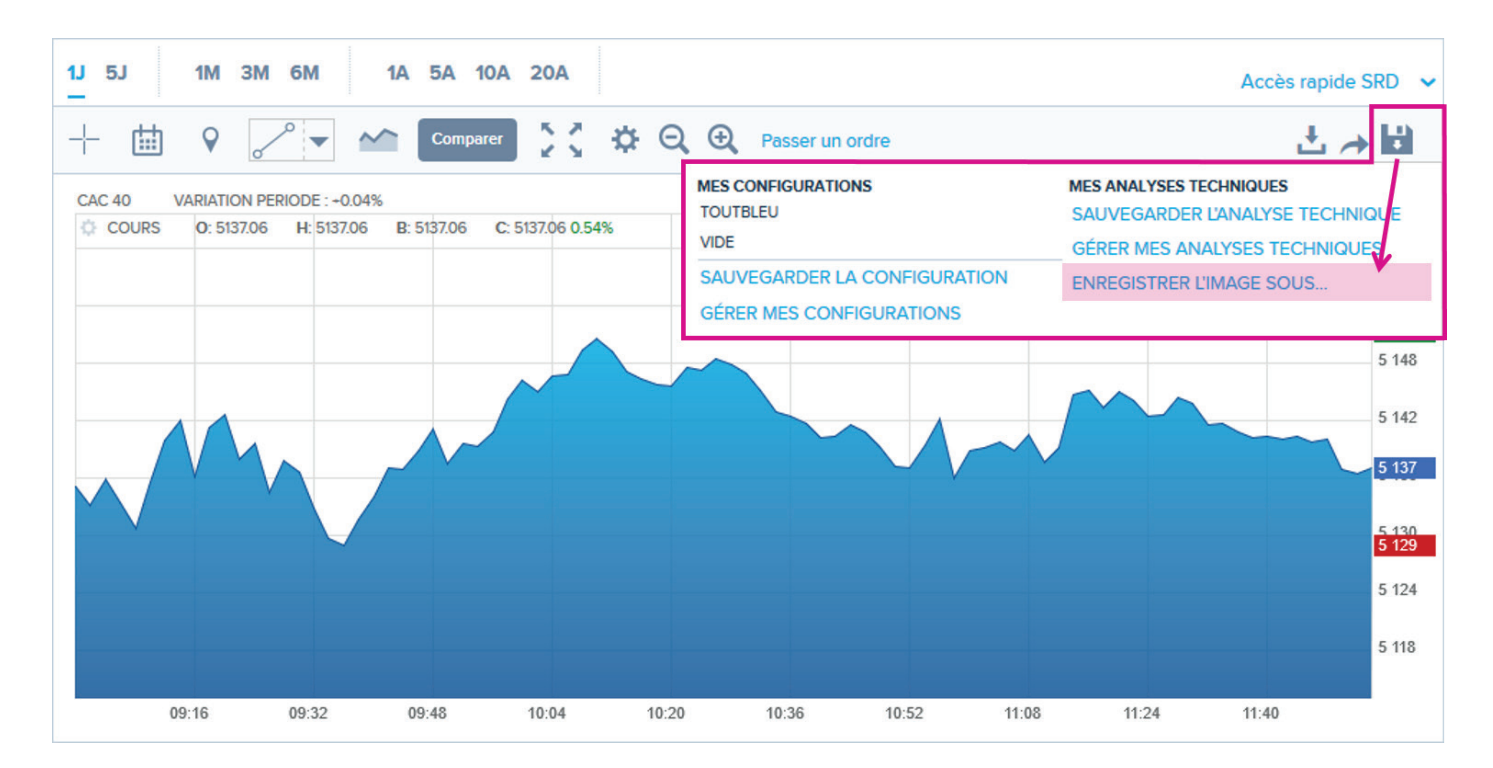

# <span id="page-17-0"></span>**IV. PASSAGE D'UN ORDRE DEPUIS LES GRAPHIQUES**

Ce service est réservé aux clients Boursorama Banque.

Vous avez la possibilité d'initier un passage d'ordre depuis le graphique, puis de le finaliser via le module de passage d'ordre.

# **1 / Déclencement du module de passage d'ordre dans les graphiques**

#### Au clic sur le lien « Passer un ordre » :

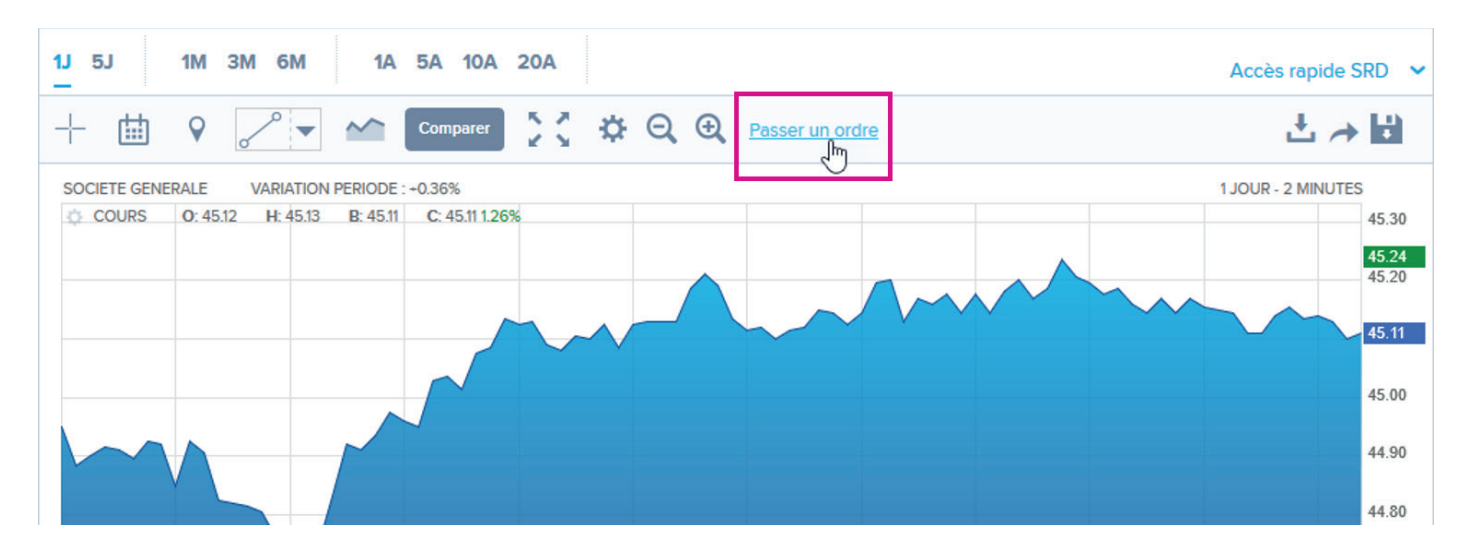

Les boutons Acheter / Vendre apparaitront au-dessus de la zone d'affichage des cours. Vous pouvez à tout moment fermer le module au clic sur le lien « Fermer »

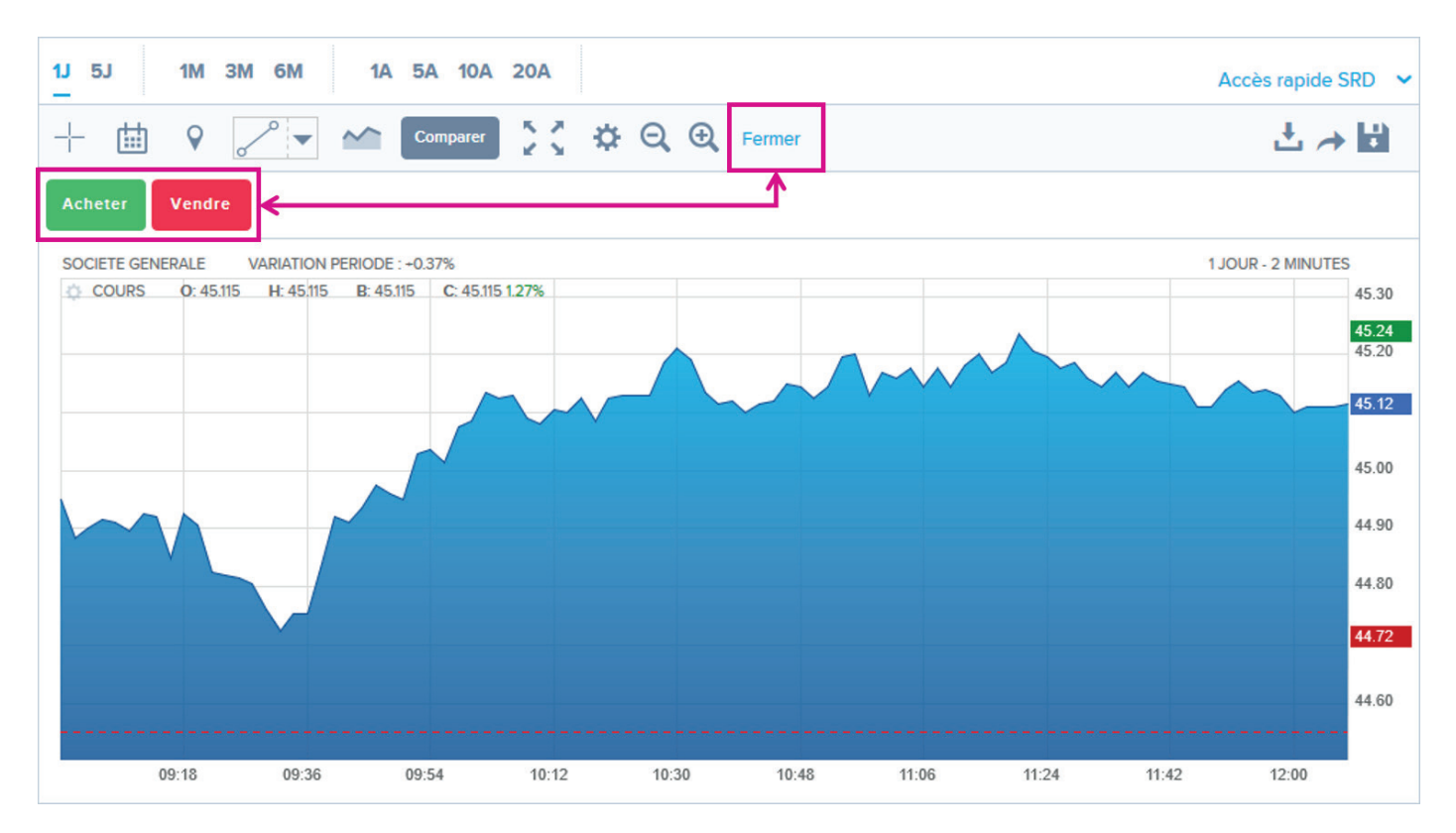

# <span id="page-18-0"></span>**2 / Composition du module de passage d'ordre dans les graphiques**

Lors de la sélection du sens Acheter ou Vendre, le module apparait dans la zone d'affichage des cours :

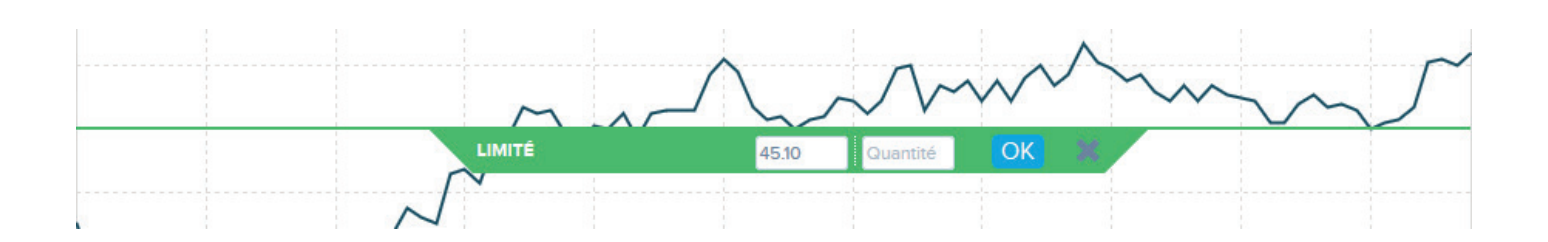

Ce module est composé :

#### **♦ Du type d'ordre**

Le type d'ordre est proposé par défaut. Il dépend du 'sens' sélectionné et de la position du module (au-dessous ou en-dessous du dernier cours).

- **♦ Du cours survolé**
- **♦ D'un champ quantité à renseigner**
- **♦ Du bouton de validation du passage d'ordre**

# <span id="page-19-0"></span>**3 / Passage d'un ordre d'achat**

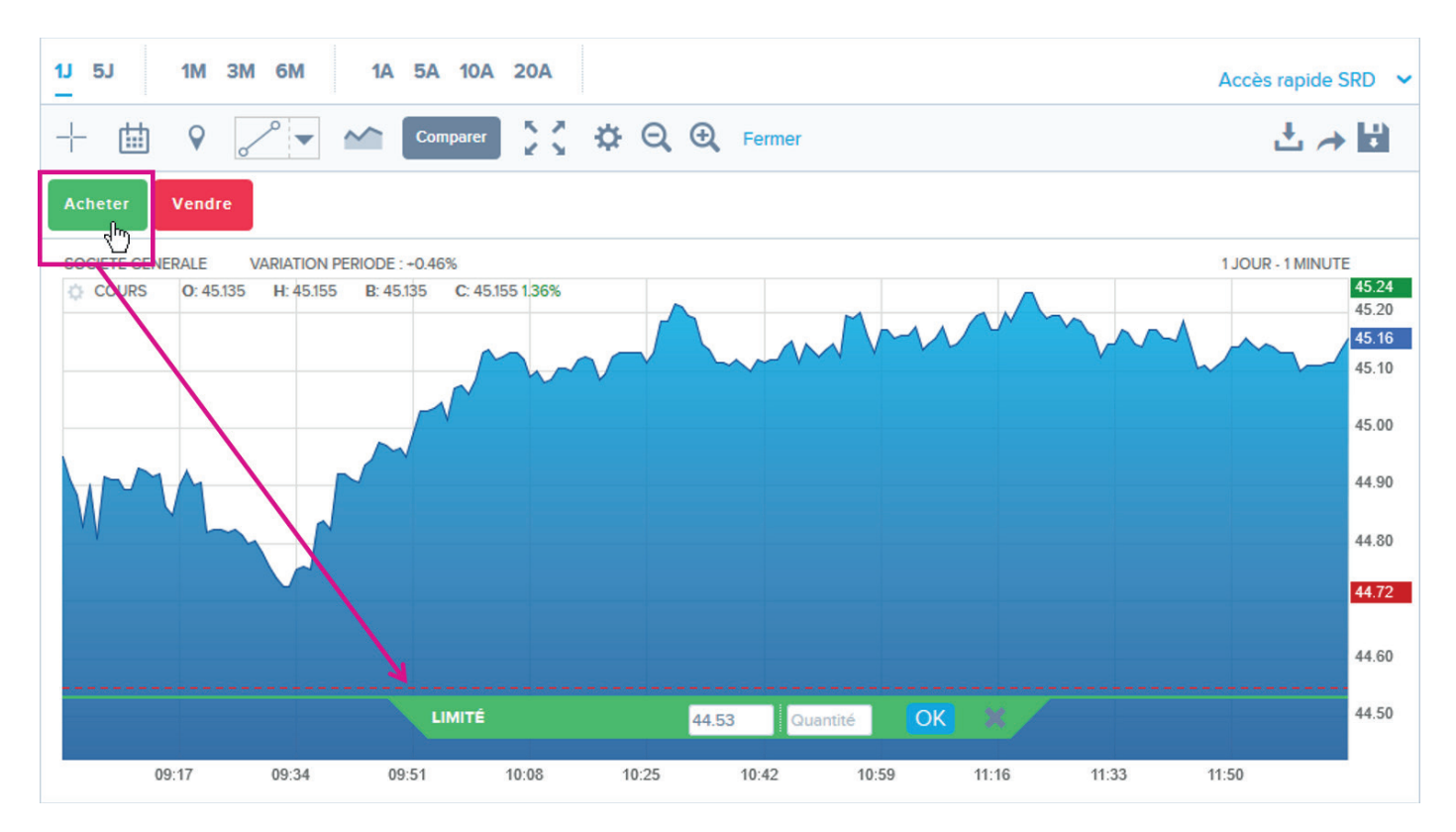

**Position du module :** si le sens 'achat' est sélectionné, le module se positionne par défaut endessous du dernier cours connu.

- **♦ Type d'ordre :**
	- **•** L'ordre sera « à cours limité » si le pointeur est positionné en-dessous du dernier cours.

**•** L'ordre sera « à seuil de déclenchement » si le pointeur est positionné au-dessus du dernier cours.

- **Cours :** pour modifier le cours vous pouvez :
	- **•** Déplacer le curseur dans le graphique

**•** Saisir directement le cours souhaité (le module se repositionnement automatiquement après validation de la saisie).

- **♦ Quantité** : le champ vide permet de saisir la quantité souhaitée
- **♦ Valider l'ordre** : la validation du module déploie le passage d'ordre afin de finaliser son ordre

# <span id="page-20-0"></span>**4 / Passage d'un ordre de vente**

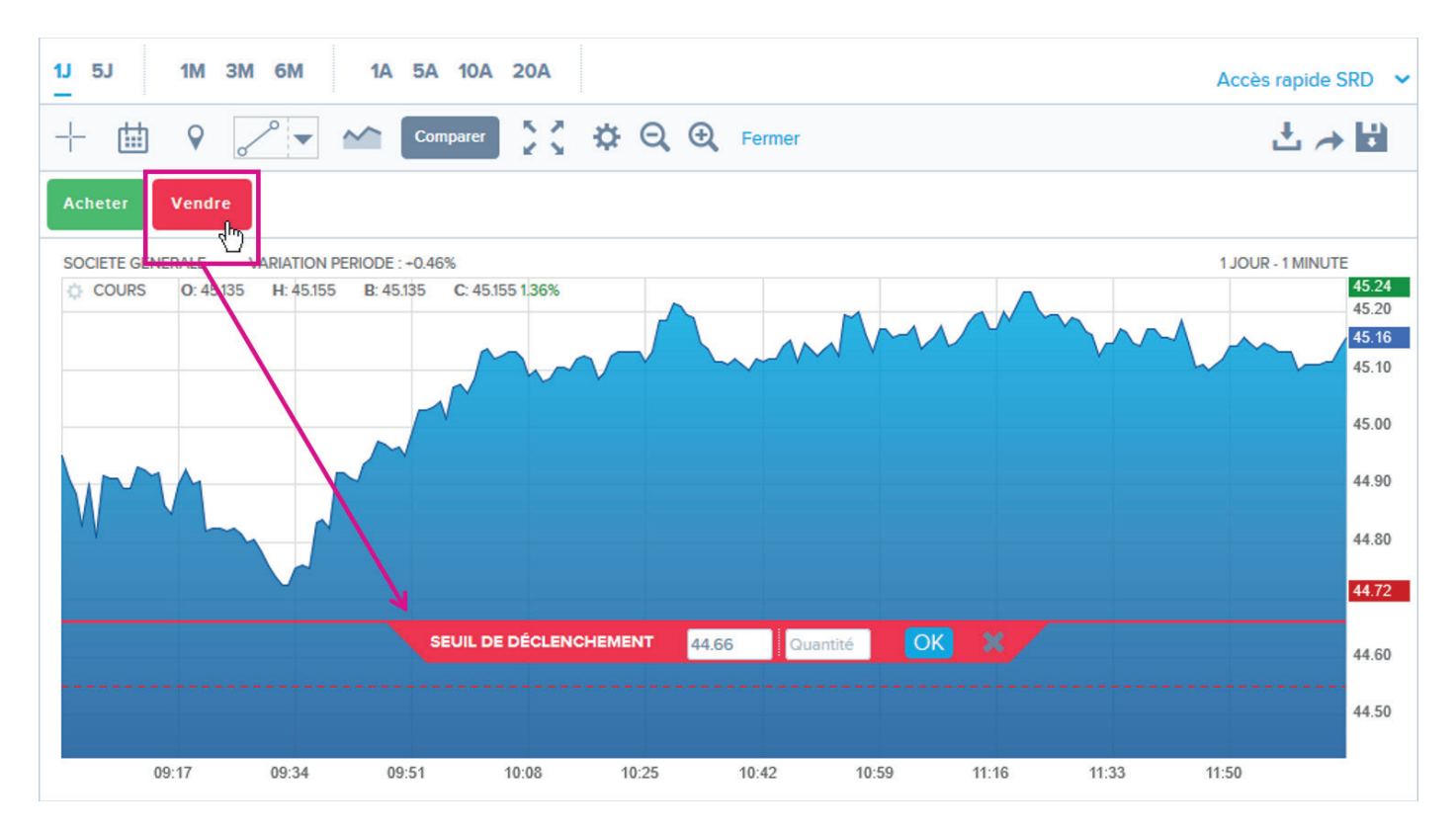

Position du module : si le sens «vente» est sélectionné, le module se positionne par défaut audessous du dernier cours connu.

#### **♦ Type d'ordre :**

**•** L'ordre sera « à seuil de déclenchement » si le pointeur est positionné en-dessous du dernier cours.

- **•** L'ordre sera « à cours limité » si le pointeur est positionné au-dessus du dernier cours.
- **♦ Cours :** pour modifier le cours vous pouvez :
	- **•** Déplacer le curseur dans le graphique

**•** Saisir directement le cours souhaité (le module se repositionnement automatiquement après validation de la saisie).

- **♦ Quantité** : le champ vide permet de saisir la quantité souhaitée
- **♦ Valider l'ordre** : la validation du module déploie le passage d'ordre afin de finaliser son ordre